スクリレ登録の手順(学校 HP にも掲載されています。ご活用ください。)

アプリ登録のしかた (1人目)

①「スクリレアプリ登録案内書」を見て、スクリレアプリをダウンロードしておきます。 ダウンロード後、アプリを開きます。

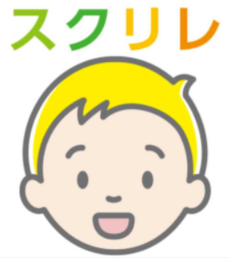

②エンドユーザ使用許諾契約書を確認し、「同意する」を押す。

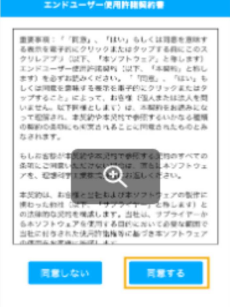

③利用登録を確認し、「次へ」を押す

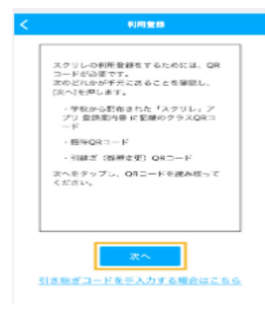

④登録案内書に記載されている「クラス QR コード」をカメラで読み取る。

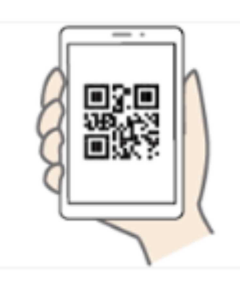

⑤保護者情報を入力する。あなたの名前の欄にはニックネームではなく、フルネームを 漢字かひながらなで入力してください。

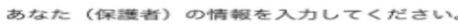

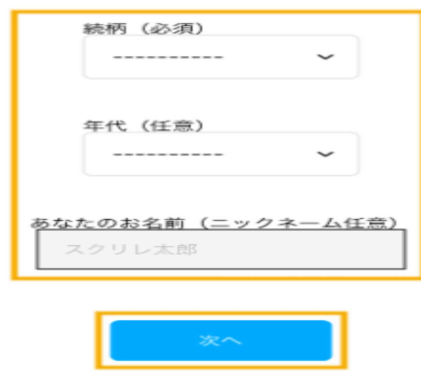

⑥お子さまの出席番号と名前を入力する。 あなたの名前の欄にはニックネームではなく、 フルネームを漢字かひながらなで入力してください。出席番号は間違えないように入力 してください。お子さまの出席番号は「スクリレアプリ登録案内書」に記載されていま す。万が一入力を誤ると他の方が入力できなくなってしまいますので、間違った場合に は学校に連絡してください。

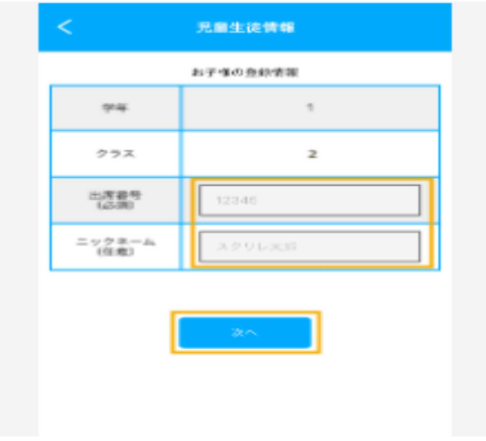

⑦登録内容を確認し、「完了」を押す。

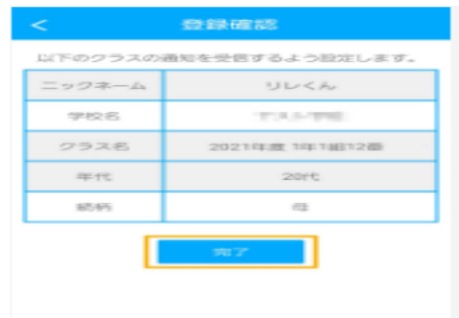